# **Monitor Dell P2423D/P2723D**

Dell Display Manager Guía del usuario

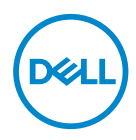

**Modelo: P2423D/P2723D Modelo normativo: P2423Dc/P2723Dc** **NOTA: Una NOTA indica información importante que ayuda a utilizar mejor el equipo.**

- **PRECAUCIÓN: Una PRECAUCIÓN indica un daño potencial en el hardware o una pérdida de datos si no se siguen las instrucciones.**
- ADVERTENCIA: Una ADVERTENCIA indica que se pueden producir daños materiales o personales o, incluso, la muerte.

**Copyright © 2022 Dell Inc. o sus filiales. Reservados todos los derechos.** Dell, EMC y otras marcas comerciales son marcas comerciales de Dell Inc. o sus filiales. Otras marcas comerciales pueden ser marcas comerciales de sus respectivos propietarios.

 $2022 - 02$ 

Rev. A00

# **Contenido**

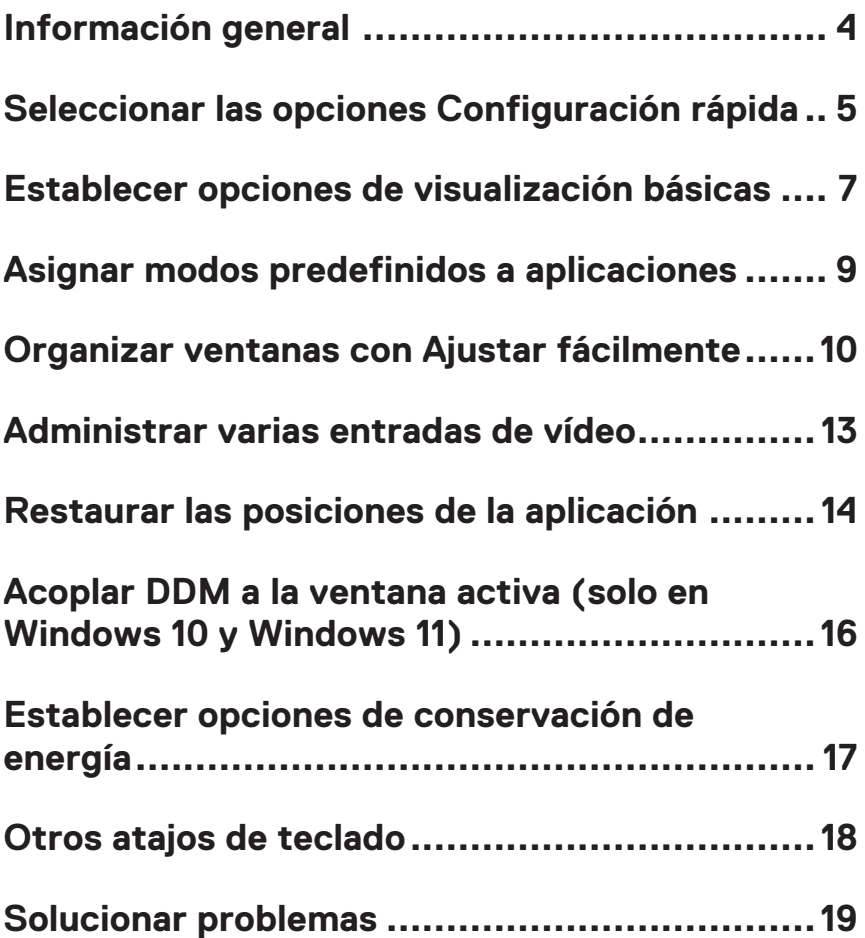

# <span id="page-3-0"></span>**Información general**

Dell Display Manager es una aplicación que permite a los usuarios definir la configuración de del monitor Dell admitida, como el brillo, el contraste y los modos predefinidos. Después de su instalación, Dell Display Manager es accesible desde la bandeja de notificaciones. Cuando deje el cursor del ratón sobre el icono de la bandeja de notificación aparecerá información acerca de los monitores conectados al sistema.

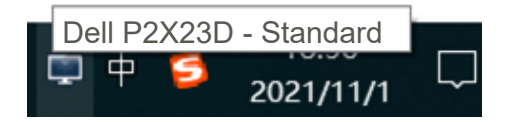

**NOTA: Dell Display Manager usa de Dell necesita utilizar el canal DDC/CI (Display Data Channel/Command Interface, es decir, Canal de datos de visualización/Interfaz de comandos) para comunicarse con el monitor. Asegúrese de que canal DDC/CI esté habilitado en el menú, tal y como se indica a continuación.** 

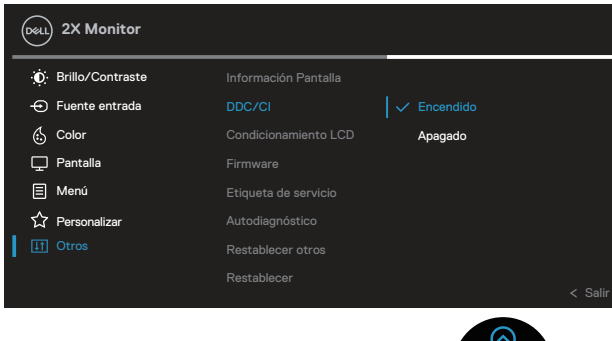

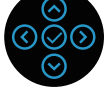

### <span id="page-4-0"></span>**Seleccionar las opciones Configuración rápida**

Haga clic en el icono de la bandeja de notificación de Dell Display Manager para abrir la ventana **Quick Settings (Configuración rápida)** .

Si se conectan varios monitores de Dell compatibles al sistema, se podrá seleccionar un monitor de destino específico mediante la lista desplegable Pantalla.

En la pantalla **Quick Settings (Configuración rápida)** , puede cambiar lo siguiente:

- \*Resolución
- \*Modo Automático o Modo Manual para la apariencia de la pantalla
- \*Relación de brillo y contraste
- \*Diseños de la ventana Easy Arrange (Ajustar fácilmente) para el monitor

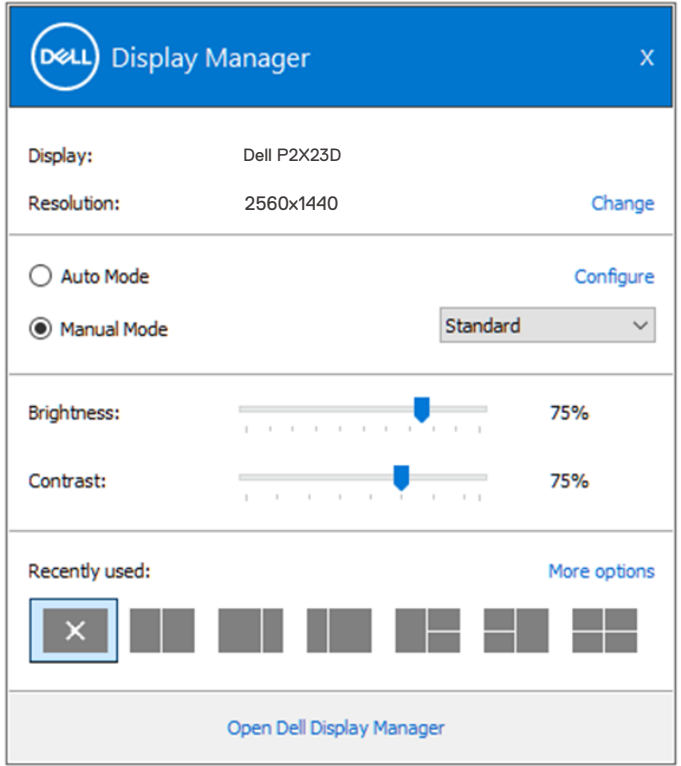

**DEA** 

En la ventana **Quick Settings (Configuración rápida)**, también puede hacer clic en **Open Dell Display Manager (Abrir Dell Display Manager)** para acceder a una configuración más avanzada.

#### *M* NOTA:

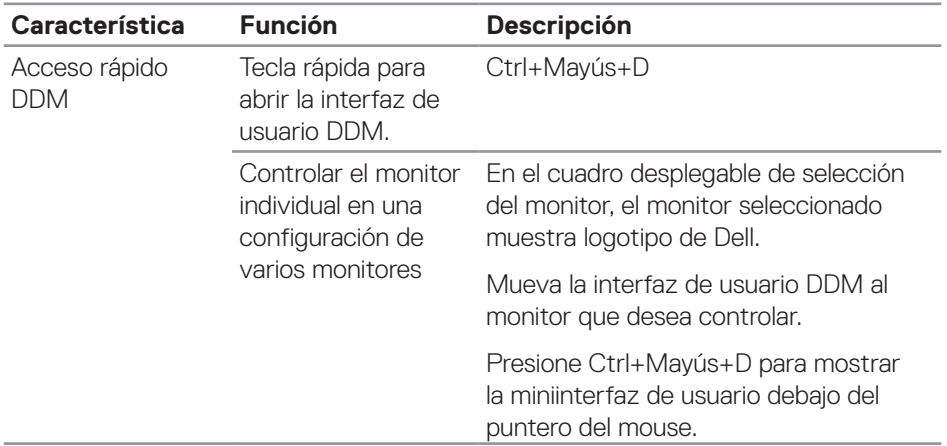

**D**ELL

#### <span id="page-6-0"></span>**Establecer opciones de visualización básicas**

Puede seleccionar **Manual Mode (Modo manual)** para seleccionar, de forma manual, un modo predefinido o **Auto Mode (Modo automático)** para aplicar un modo predefinido en función de la aplicación activa. Un mensaje en pantalla mostrará el modo predefinido actual cuando cambie. Los niveles de brillo y contraste del monitor seleccionado también se pueden ajustar directamente desde la ficha **Basic (Funciones básicas)**.

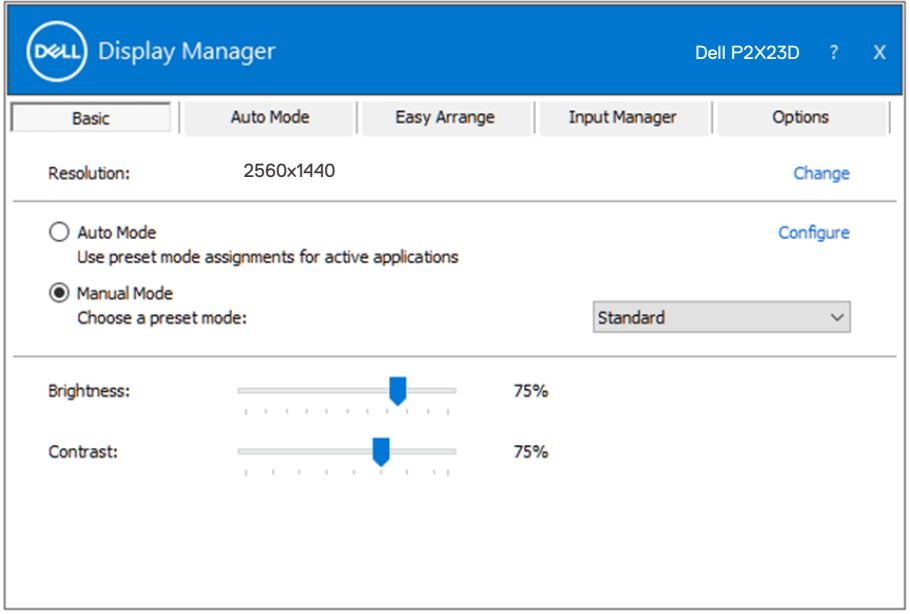

**NOTA: Al conectar varios monitores Dell, seleccione "Enable display matrix control" (Habilitar control de matriz de pantalla) para aplicar los controles y ajustes predefinidos de color, contraste y brillo a todos los monitores.**

DØL

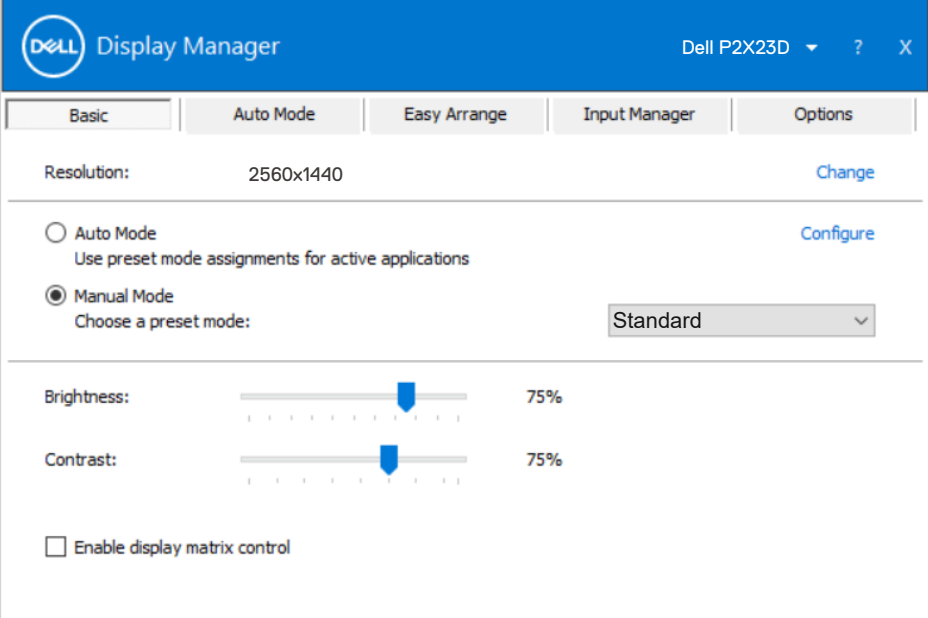

 $(\overline{DCL}$ 

# <span id="page-8-0"></span>**Asignar modos predefinidos a aplicaciones**

La ficha **Auto Mode (Modo automático)** permite asociar un Modos predefinidos específico a una aplicación concreta y aplicarlo automáticamente. Cuando el **Auto Mode (Modo automático)** está habilitado, Dell Display Manager cambiará automáticamente al **Modos predefinidos** correspondiente cada vez que se active la aplicación asociada. El **Modos predefinidos** asignado a una aplicación determinada puede ser el mismo en cada uno de los monitores conectados, pero también puede variar entre un monitor y otro.

La aplicación Dell Display Manager está previamente configurada para muchas de las aplicaciones más utilizadas del mercado. Para agregar una nueva aplicación a la lista de asignaciones, solo tiene que arrastrar la aplicación desde el escritorio, el menú Inicio de Windows o donde se encuentre, y colocarla en la lista actual.

#### **NOTA: La asignación del Modo predefinido a archivos por lotes, scripts, cargadores y archivos no ejecutables, como por ejemplo archivos comprimidos o empaquetados, no es compatible.**

También puede configurar que el Modo predefinido Juegos se utilice siempre que se ejecute una aplicación Direct3D en modo pantalla completa. A fin de evitar que una aplicación utilice el modo, asigne un modo predefinido distinto.

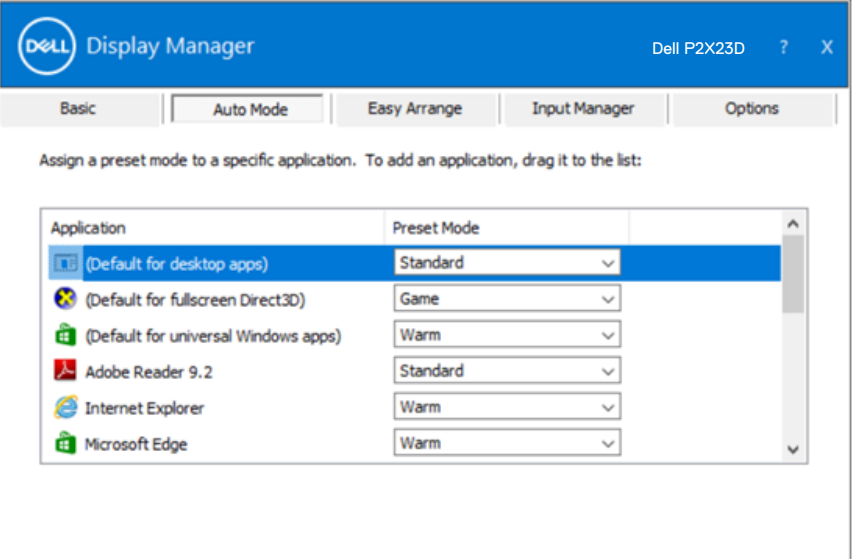

**DØJ** 

#### <span id="page-9-0"></span>**Organizar ventanas con Ajustar fácilmente**

En monitores Dell compatibles, la ficha **Easy Arrange (Ajustar fácilmente)** le permitirá distribuir fácilmente las ventanas abiertas en uno de los diseños predefinidos arrastrándolas en las zonas predefinidas. Presione ">" o utilice las teclas de Avanzar/Retroceder para descubrir nuevos diseños. Para crear un diseño personalizado, disponga las ventanas abiertas y, a continuación, haga clic en **Save (Guardar)**.

Para empezar a utilizar **Easy Arrange (Ajustar fácilmente)**, elija un monitor de destino y seleccione uno de los diseños predefinidos. Las regiones para ese diseño se muestran por un momento en el monitor. A continuación, arrastre una ventana por el monitor. Mientras la ventana se arrastra, se muestra el diseño de ventanas actual y se resalta una región activa cuando la ventana pasa sobre ella. En cualquier momento, arrastre la ventana a la región activa para colocarla en esa región.

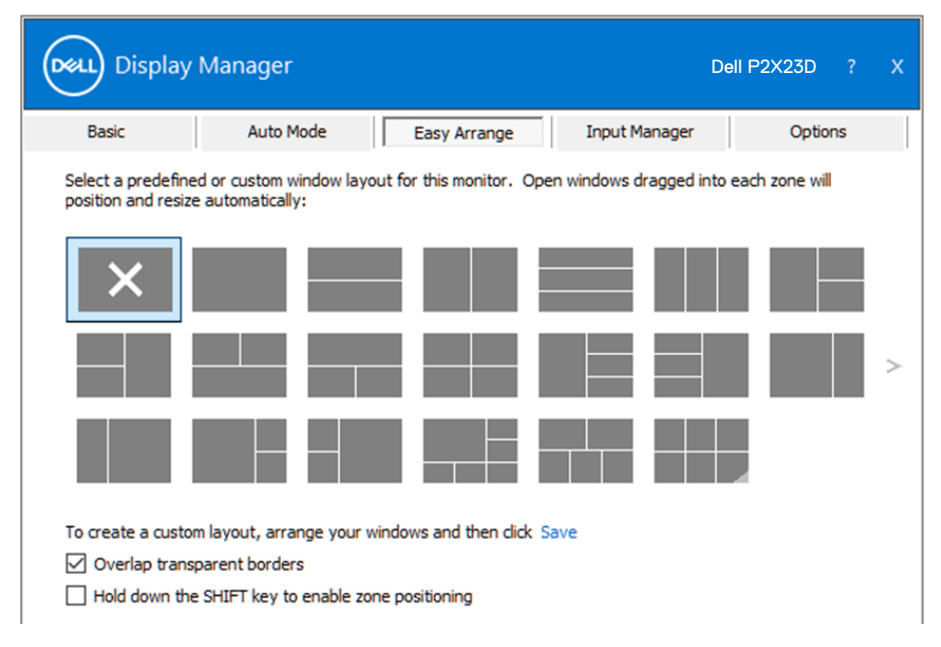

Para crear un diseño de ventanas personalizado, ajuste el tamaño y la posición de las ventanas en el escritorio y, a continuación, haga clic en el vínculo Guardar en **Easy Arrange (Ajustar fácilmente)**. El tamaño y la posición de las ventanas se guardan como un diseño personalizado y se crea un icono para dicho diseño.

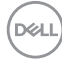

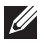

**NOTA: Esta opción no guarda o recuerda las aplicaciones que están abiertas. Solamente se guarda el tamaño y la posición de las ventanas.**

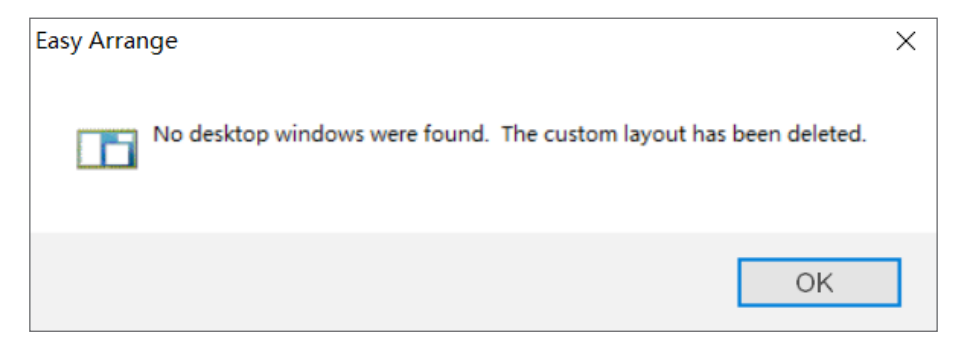

Para utilizar el diseño personalizado, seleccione el icono de dicho diseño. Para eliminar el diseño personalizado actualmente guardado, cierre todas las ventanas del escritorio y, a continuación, haga clic en el vínculo Guardar en **Easy Arrange (Ajustar fácilmente)**.

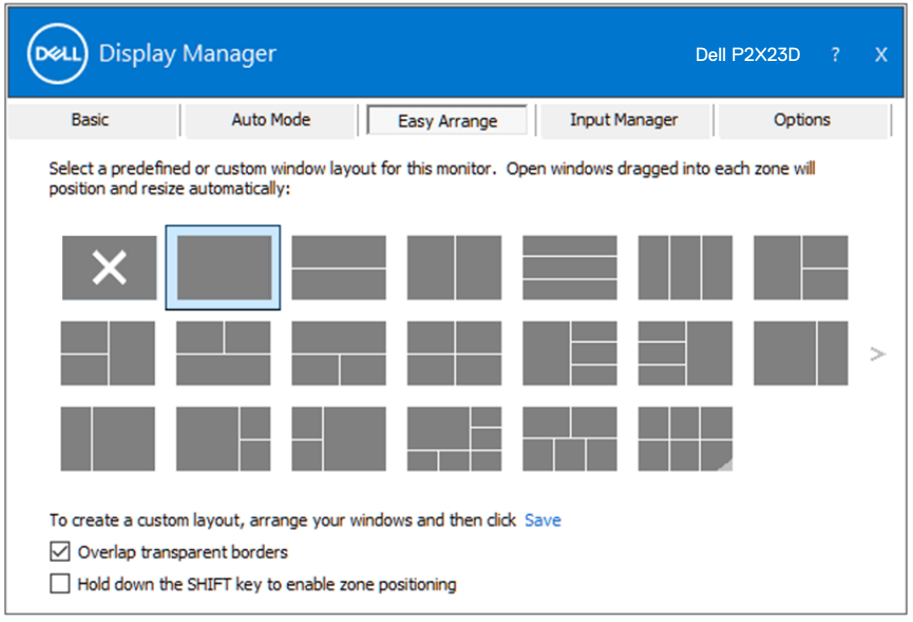

**DEL** 

Hay otros métodos avanzados para utilizar Easy Arrange (Ajustar fácilmente). Consulte la tabla siguiente.

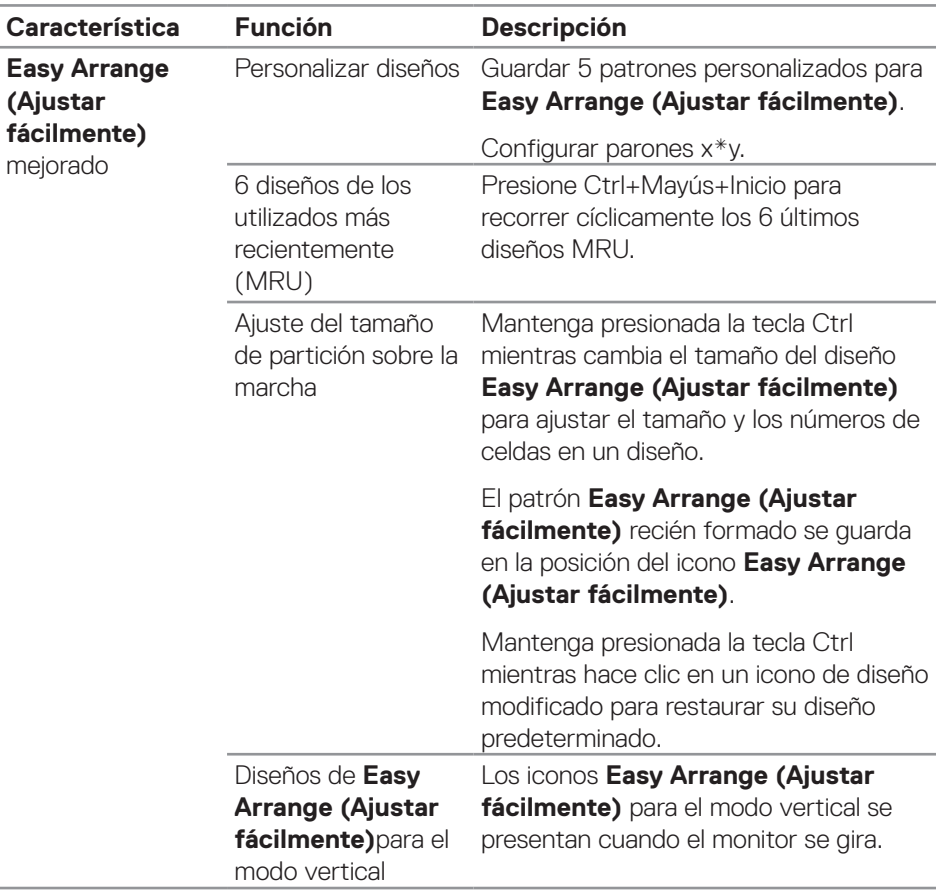

DELL

**NOTA: Una aplicación puede requerir una resolución efectiva mínima para su ventana de aplicación. Tal aplicación puede no encajar en una zona de Ease Arrange si dicha zona es más pequeña que el tamaño de ventana requerido.** 

#### <span id="page-12-0"></span>**Administrar varias entradas de vídeo**

La pestaña **Input Manager (Administrador de entradas)** le permite administrar varias entradas de vídeo conectadas al monitor Dell. Esta función facilita considerablemente el cambio entre entradas mientras trabaja con varios equipos.

Se muestran todos los puertos de entrada de vídeo disponibles para el monitor. Puede dar a cada entrada el nombre que desee. Guarde los cambios después de la edición.

Puede definir un atajo de teclado para cambiar rápidamente a la entrada favorita y otro botón de acceso directo para cambiar rápidamente entre dos entradas si trabaja frecuentemente entre ellas.

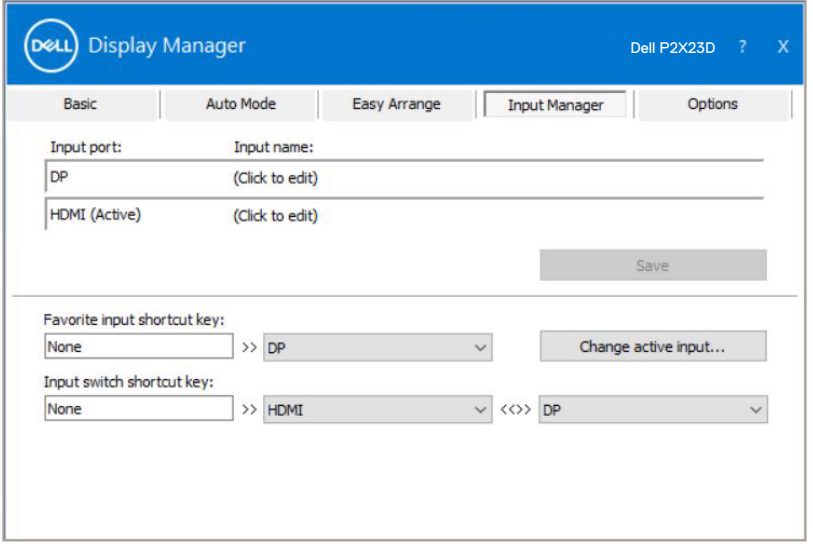

**NOTA: Dell Display Manager (DDM) se comunica con el monitor incluso cuando este muestra vídeo de otro equipo. Puede instalar Dell Display Manager en el equipo que utilice frecuentemente y controlar el cambio de entradas desde él. También puede instalar Dell Display Manager en otros equipos conectados al monitor.**

DØJ

### <span id="page-13-0"></span>**Restaurar las posiciones de la aplicación**

Con Dell Display Manager podrá restaurar las posiciones de las ventanas de la aplicación al volver a conectar su ordenador al monitor. Podrá acceder rápidamente a esta función haciendo clic con el botón derecho en el icono de Dell Display Manager en la bandeja de notificaciones.

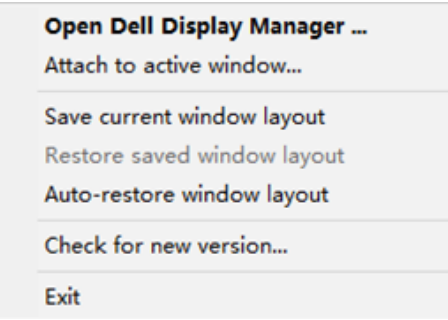

Si elige "**Auto-restore window layout (Restar automáticamente la distribución de las ventanas)**", Dell Display Manager realizará un seguimiento de las posiciones de las ventanas de aplicación y las recordará. Dell Display Manager pone automáticamente las ventanas de aplicación en sus posiciones originales

cuando vuelve a conectar el equipo a los monitores.

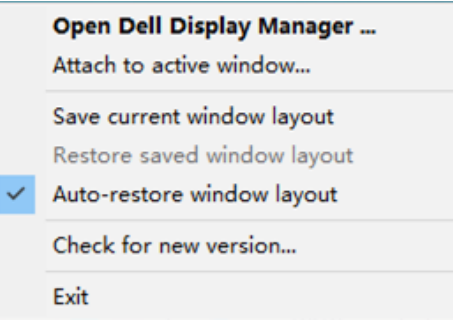

**DEL** 

Si desea volver a uno de sus diseños favoritos tras haber movido las ventanas de la aplicación, en primer lugar, podrá "**Save current window layout (Guardar el diseño de ventanas actual)**" y, a continuación, "**Restore saved window layout (Restaurar el diseño de ventanas guardado)**".

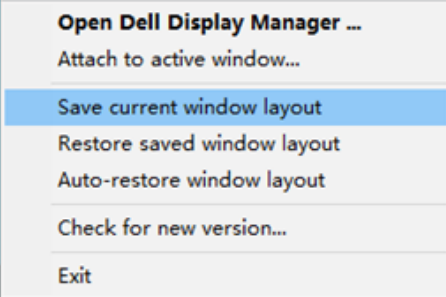

Puede utilizar monitores de distintos modelos o resoluciones en su rutina diaria, y aplicarles distintos diseños de ventanas. Dell Display Manager es capaz de reconocer el monitor que haya vuelto a conectar y de restaurar las posiciones de la aplicación acorde a ello. Si necesita sustituir un monitor en la configuración matriz de un monitor, puede guardar el diseño de ventanas antes de sustituirlo y restaurar el diseño una vez se haya instalado el nuevo monitor.

**NOTA: Le recomendamos que mantenga sus aplicaciones iniciadas para que puedan aprovechar esta función. Dell Display Manager no inicia aplicaciones.**

### <span id="page-15-0"></span>**Acoplar DDM a la ventana activa (solo en Windows 10 y Windows 11)**

El icono DDM se puede adjuntar a la ventana activa en la que está trabajando. Haga clic en el icono para acceder fácilmente a las siguientes características.

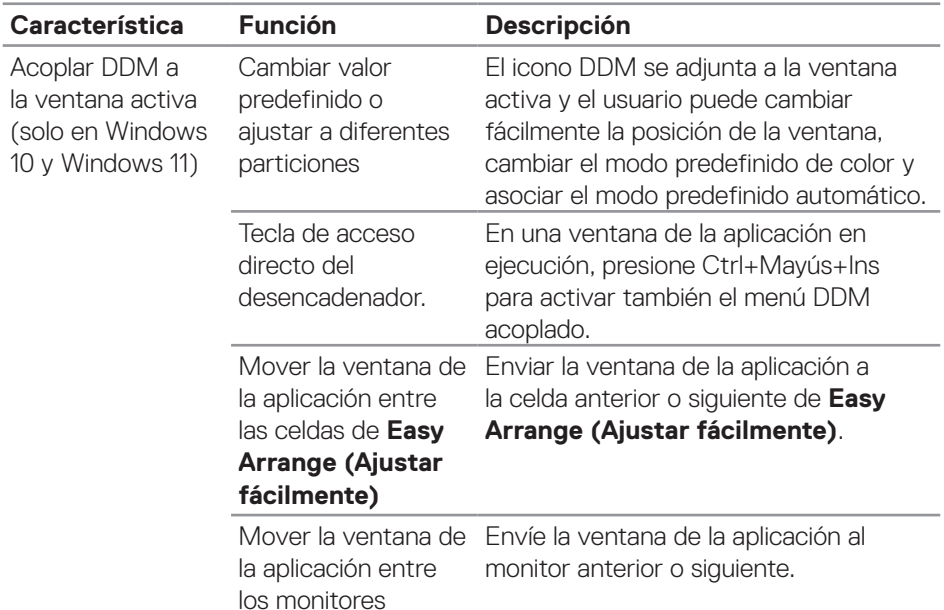

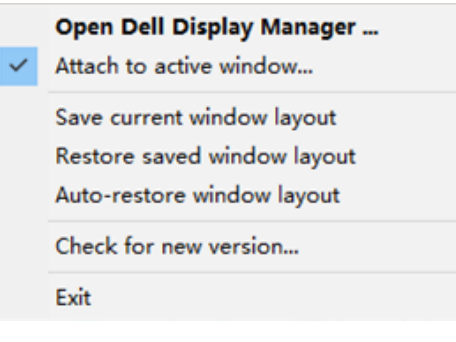

DELI

#### <span id="page-16-0"></span>**Establecer opciones de conservación de energía**

En modelos de Dell compatibles, estará disponible la pestaña **Options (Opciones)** para seleccionar opciones de ahorro de energía PowerNap. Puede establecer el brillo del monitor al mínimo o suspender el monitor al activar el protector de pantalla.

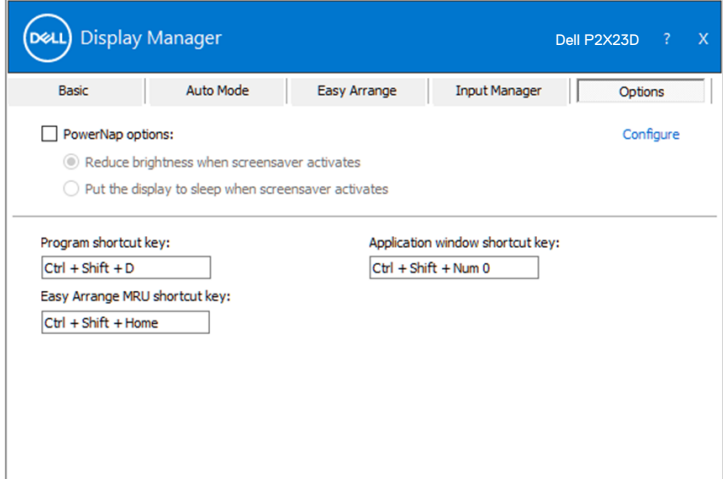

DØL

#### <span id="page-17-0"></span>**Otros atajos de teclado**

Se pueden definir atajos de teclado para las siguientes operaciones:

- Program shortcut key (Atajo de teclado de programa): to para abrir rápidamente el cuadro de diálogo Quick Settings (Configuración rápida).
- Easy Arrange MRU shortcut key (Atajo de teclado MRU para ajustar fácilmente): para aplicar rápidamente los 5 diseños de ventana usados recientemente.
- Application window shortcut key (Atajo de teclado de ventana de aplicación): para iniciar un menú rápido para opciones bajo Auto Mode (Modo automático) y Easy Arrange (Ajustar fácilmente).

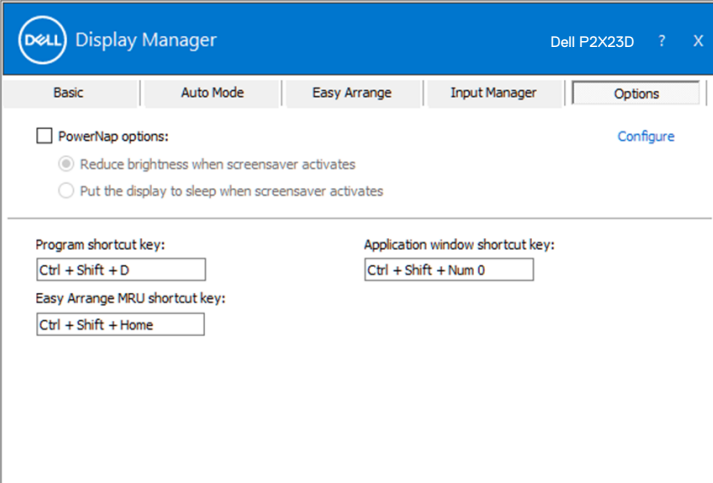

DELI

# <span id="page-18-0"></span>**Solucionar problemas**

DDM solo funciona con monitores Dell compatibles. DDM no admite monitores de otros fabricantes. Si el monitor no admite DDM, DDM mostrará el siguiente icono en la bandeja de notificación.

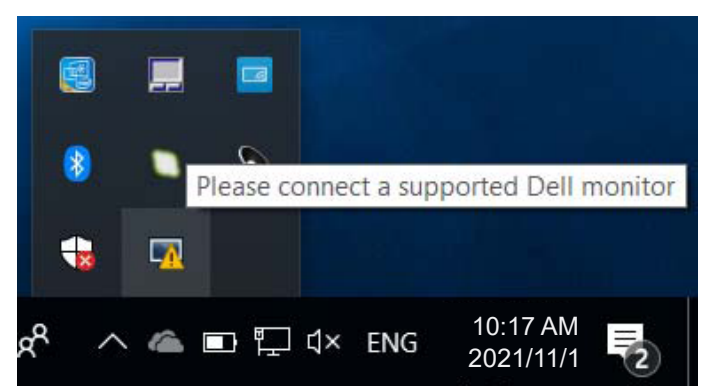

Haga clic en el icono y **DDM** mostrará un mensaje de error más detallado.

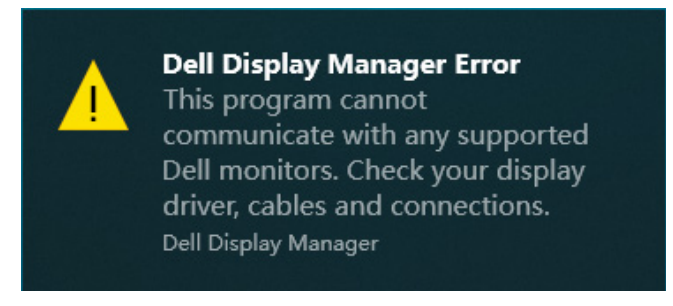

Si DDM no puede detectar y/comunicar con un monitor Dell compatible, pruebe los siguientes pasos de resolución de problemas:

- **1.** Asegúrese de que el cable de vídeo está correctamente conectado entre el monitor y el equipo. Los conectores deben insertarse firmemente en su posición.
- **2.** Compruebe el menú OSD del monitor para asegurar que DDC/CI esté habilitado.
- **3.** Asegúrese de tener el controlador de tarjeta gráfica correcto y más reciente del fabricante de la tarjeta gráfica, como Intel, AMD y NVIDIA. La versión incompatible o antigua del controlador de la tarjeta gráfica provoca errores en DDM.

**DØJ** 

- **4.** Extraiga cualquier base de acoplamiento, extensor de cable o convertidor entre el monitor y el puerto de la tarjeta gráfica. Algunos alargadores, concentradores o convertidores de bajo coste, puede que no admitan la funcionalidad DDC/CI y pueden provocar errores en la aplicación DDM. Actualice el controlador de tal dispositivo si la última versión está disponible.
- **5.** Reinicie su equipo.

Es posible que DDM no funcione con los monitores siguientes:

- Modelos de monitor de Dell del año 2013 o anteriores y la serie D de los monitores de Dell. Puede consultar los sitios web de soporte de productos de Dell para obtener más información.
- Monitores para juegos que utilizan tecnología de sincronización G basada en Nvidia.
- Las pantallas virtuales e inalámbricas no admiten DDC/CI.
- En modelos más antiguos de monitores con DisplayPort versión 1.2, es posible que deba deshabilitar MST/DP 1.2 mediante el menú OSD del monitor.

Si su equipo está conectado al Internet, se le mostrará un mensaje cuando una versión más reciente de la aplicación DDM está disponible. Se recomienda descargar e instalar la aplicación DDM más reciente.

También puede buscar una nueva versión haciendo clic con el botón derecho en el icono DDM mientras presiona sin soltar la tecla Mayús.

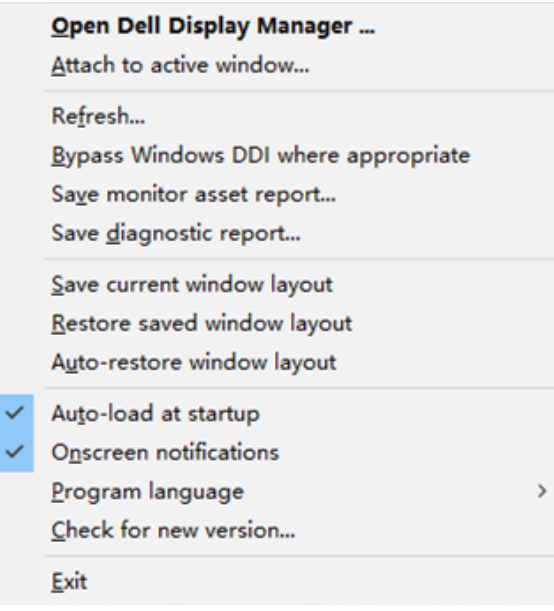